# Digital2Go

SDK. Рабочее место.

## **Структура презентации**

### Подготовка среды

### Инсталляция SDK

Создание проекта из архетипа

Подготовка Java Keystore

Настройка проекта

Настройка стенда *Строго соблюдайте*

Каждый пункт состоит из:

- заголовка с оглавлением
- видео-инструкции
- текстовых слайдов с командами из видеоинструкций или доп. информацией

*последовательность инструкций!*

## **Подготовка среды**

### **Видео по подготовке**

**среды**

Технические требования к

 $\overline{\Pi}$ К

Требования к ПО

JDK. Установка и настройка

Apache Maven

Apache ActiveMQ

**PostgreSQL** 

Apache Tomcat

GIT InteliJ IDEA (ultimate) *Данный пункт добавлен в ознакомительных целях, т.к. обучение будет проходить на виртуальных машинах с преднастроенными программами*

*\*Кроме оформления временной лицензии у InteliJ IDEA* 

# **Digital2Go**

SDK. Рабочее место.

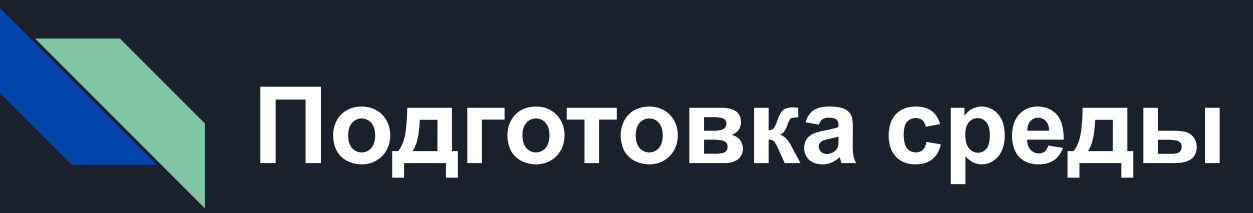

- Для обучения используется инфраструктура BSS. Необходимое ПО установлено в директории C:/DEV.

# **Технические требования к**

- Не мене **16Гб оперативной памяти (рекомендуется 24Гб)**
- Процессор не ниже Core i5 (рекомендуется Core i7)
- Жёсткий диск со свободный объемом не менее 100Гб (рекомендуется SSD)
- Установленной ОС Windows разрядности 64 бита
	- не ниже Windows 7 для серверной разработки Digital2Go
	- не ниже Windows 10 для разработки D2Go. Frontend

# **Требования к ПО**

- Java SE Development Kit (OpenJDK 11)
- Apache Maven (3.6.1)
- Apache ActiveMQ (5.16.1)
- PostgreSQL (12.x)
- Apache Tomcat (9.0.50)
- Git (2.10.2+)
- InteliJ IDEA (2020.3.3+)
- Jaspersoft Studio (6.17)

# **JDK – Установка и**

- Базовое **программно с йека** во разработки на языке Java (используется в основном как язык системной разработки)
- Средство бесплатное, дистрибутив может быть получен с сайта
- разработчика https://jdk.java.net/archive/

# **JDK – Установка и**

После уста**ный СпирОЙКа**лены переменные окружения JAVA\_HOME Например, *JAVA\_HOME=C:\DEV\java\jdk-11.0.2*  Директория *%JAVA\_HOME%\bin* должна быть добавлена в PATH.

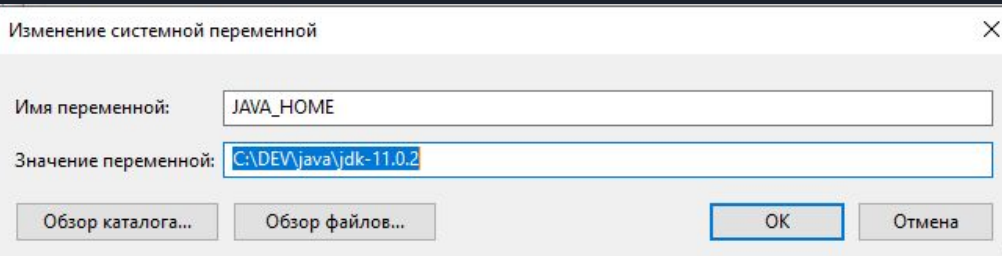

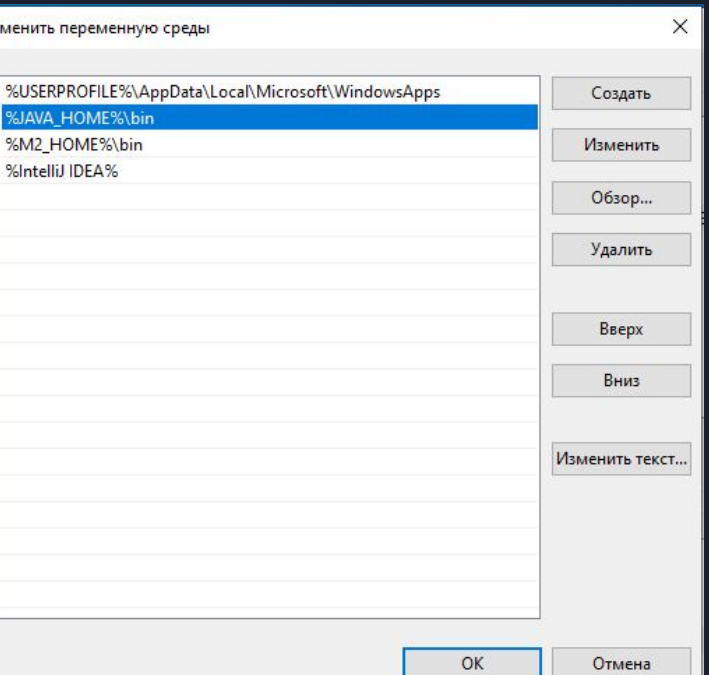

# **JDK – Установка и**

## Проверам, Сто J**R Фаньика**, выполнив команду java -version в командной строке (если команда не сработает, необходимо перезапустить компьютер):

Microsoft Windows [Version 10.0.19045.2486] (с) Корпорация Майкрософт (Microsoft Corporation). Все права защищены.

C:\Users\User>java -version openjdk version "11.0.2" 2019-01-15 OpenJDK Runtime Environment 18.9 (build 11.0.2+9) OpenJDK 64-Bit Server VM 18.9 (build 11.0.2+9, mixed mode)

C:\Users\User>

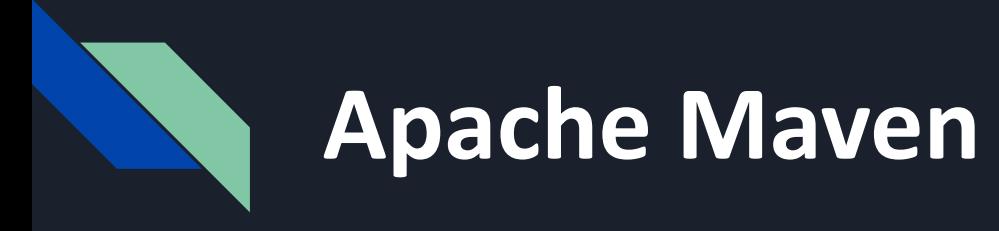

- Средство автоматизации сборки проектов, подробнее http://ru.wikipedia.org/wiki/Apache\_Maven
- Средство бесплатное, дистрибутив может быть получен с сайта разработчика https://archive.apache.org/dist/maven
- Для установки Maven достаточно извлечь файлы из скаченного архива apache-maven-3.6.1-bin.zip в нужную вам директорию, например, C:\DEV.

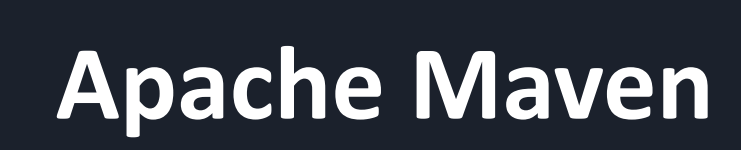

После установки должна быть определена переменная окружения M2\_HOME Например, **M2\_HOME**=C:\DEV\apache-maven-3.6.1

Директория %M2\_HOME%\bin должна быть добавлена в PATH.

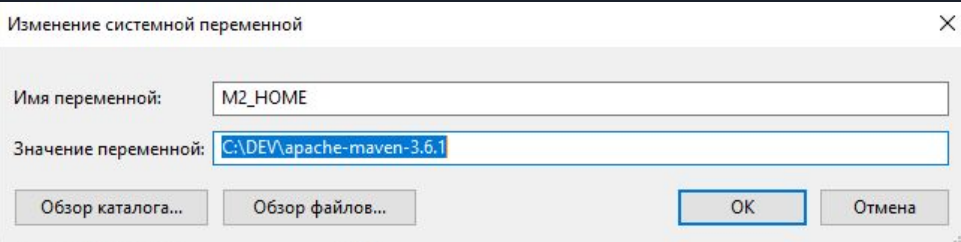

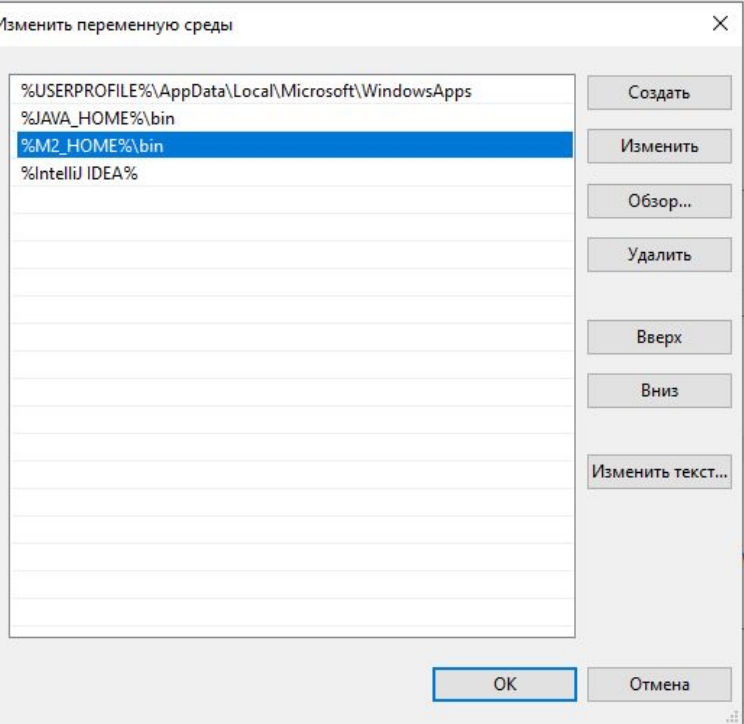

# **Apache Maven**

Можно выделить больше оперативной памяти для Maven, если это необходимо для успешной̆сборки проекта. Для этого должна быть определена переменная окружения MAVEN OPTS, и в ней через пробел указаны необходимые параметры запуска Maven, например:

### *MAVEN\_OPTS=-Xmx6g*

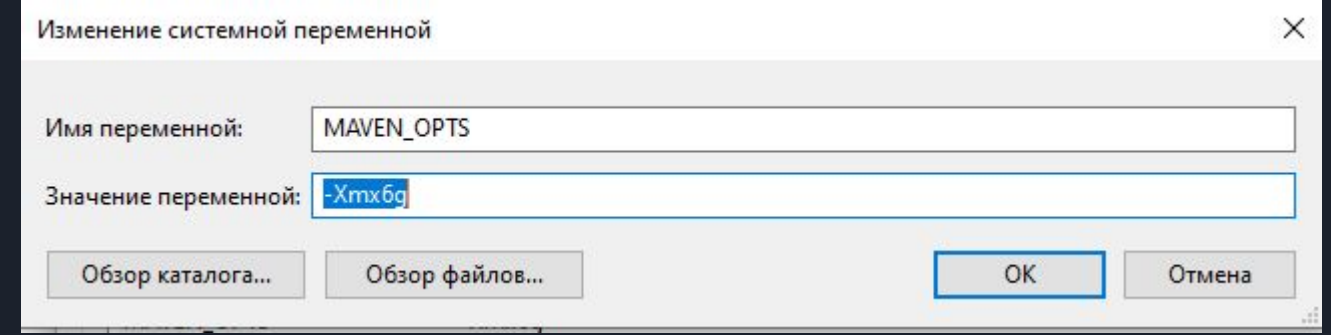

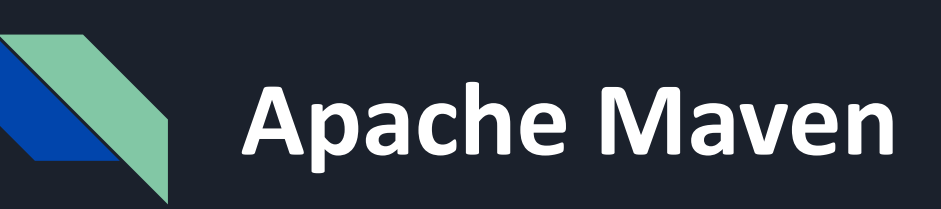

Проверим, что Maven установлен, выполнив команду *mvn -version* в командной строке.

```
Microsoft Windows [Version 10.0.19045.2486]
(c) Корпорация Майкрософт (Microsoft Corporation). Все права защищены.
C:\Users\User>mvn -version
Apache Maven 3.6.1 (d66c9c0b3152b2e69ee9bac180bb8fcc8e6af555; 2019-04-04T22:00:29+03:00)
Maven home: C:\DEV\apache-maven-3.6.1\bin\..
Java version: 11.0.2, vendor: Oracle Corporation, runtime: C:\DEV\java\jdk-11.0.2
Default locale: ru RU, platform encoding: Cp1251
OS name: "windows 10", version: "10.0", arch: "amd64", family: "windows"
C:\Users\User>
```
- Сервер работы с очередями сообщений, активно используется системой как для обслуживания собственных внутренних задач, так и для интеграции с внешними системами.
- Средство бесплатное, дистрибутив может быть получен с сайта разработчика http://activemq.apache.org/download.html
- Следует использовать 64-битную версию сервера, инсталлировав ее в качестве сервиса. Для этого нужно запустить bin\win64\InstallService.bat

1) Запустим bin\win64\InstallService.bat с правами администратора.

C:\Windows\system32>cd C:\DEV\apache-activemq-5.16.1\bin\win64

C:\DEV\apache-activemq-5.16.1\bin\win64>InstallService.bat ActiveMQ installed. wrapper

2) Укажем в файле bin\win64\wrapper.conf корректный путь на установленную JDK.

*Предварительно должна быть установлена переменная JAVA\_HOME*

wrapper.java.command=%JAVA HOME%/bin/java.exe

### 2) Запустим сервис Active MQ через службы Windows

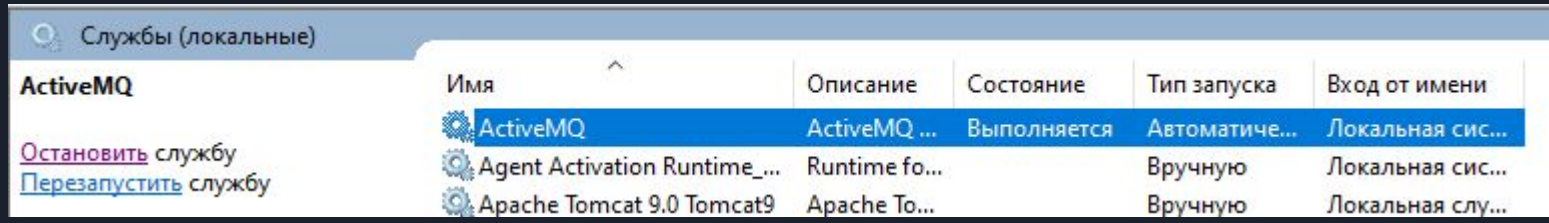

### Логи доступны в каталоге data

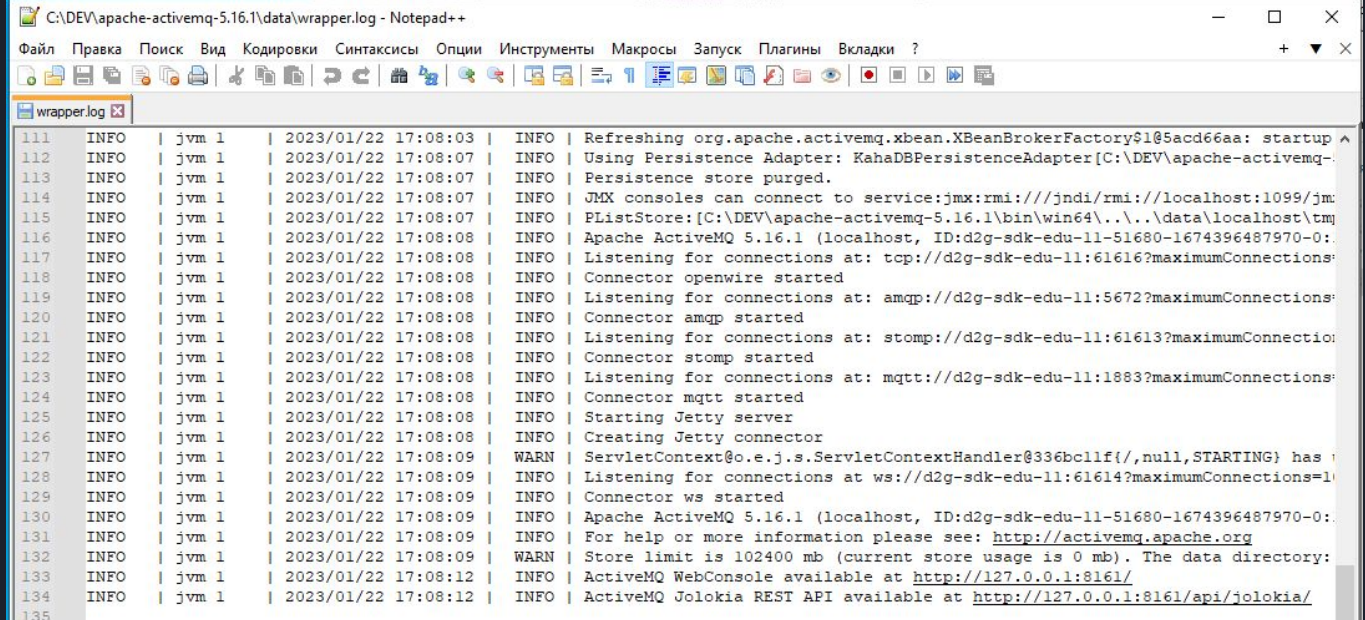

Для конфигурирования и мониторинга состояния сервера существует стандартный веб интерфейс доступный по адресу *http://localhost:8161/admin/* 

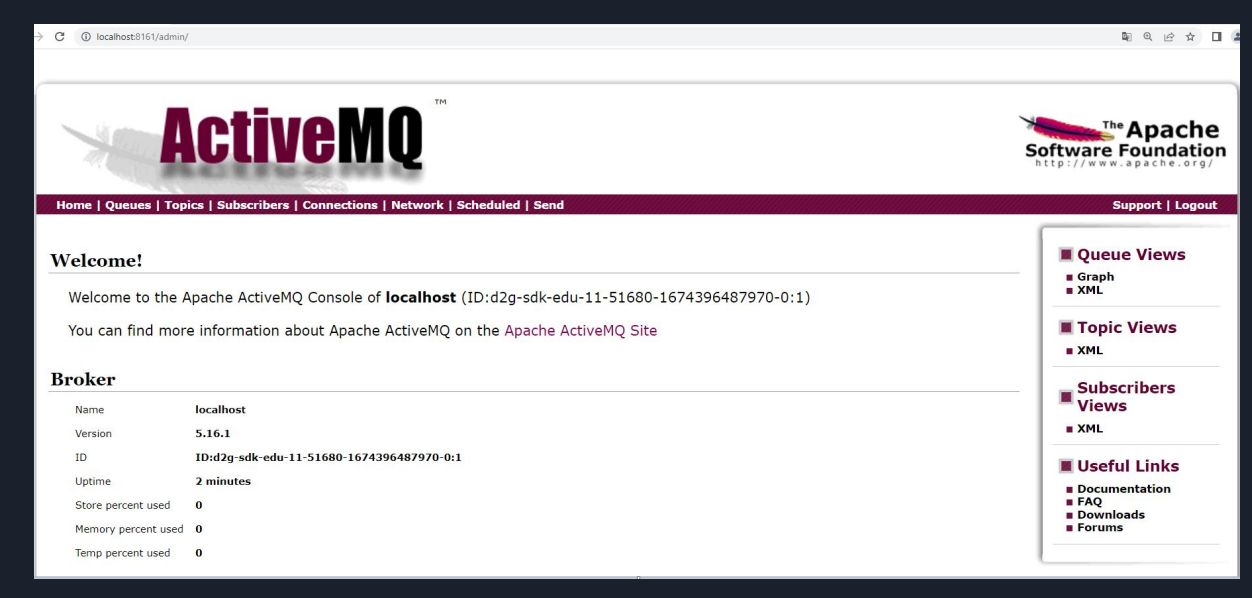

Стандартные пользователь и пароль: admin

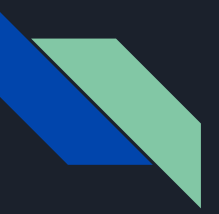

**Очистка очередей сообщений**

Для того, чтобы ActiveMQ при старте каждый раз очищал очереди сообщений, в файле conf\activemq.xml нужно к элементу broker добавить атрибут deleteAllMessagesOnStartup со значением true.

<broker xmlns="http://activemq.apache.org/schema/core" brokerName="localhost" dataDirectory="\${activemq.data}" deleteAllMessagesOnStartup="true" >

Чтобы изменения вступили в силу нужно перезапустить сервер ActiveMQ.

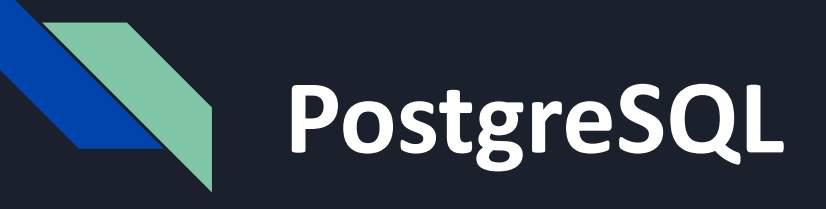

- Сервер базы данных, бесплатен
- Дистрибутив может быть получен с сайта разработчика http://www.postgresql.org/
- Рекомендуется использовать 64-битную версию приложения

# **PostgreSQL**

- Рекомендуется установить приложение в "C:\DEV\PostgreSQL" (в дальнейшем этот путь будет использоваться в настройках). Соответственно данные будут храниться в "C:\DEV\PostgreSQL\12\data"
- Для пользователя postgres установим пароль postgres

- Порт 5432

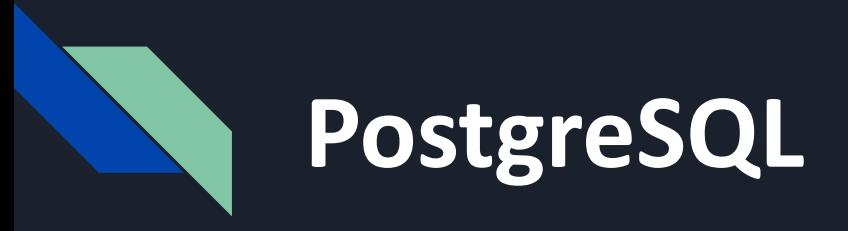

1) Запустите pgAdmin4 2) Подключитесь к серверу используя заданный при установке пароль (postgres)

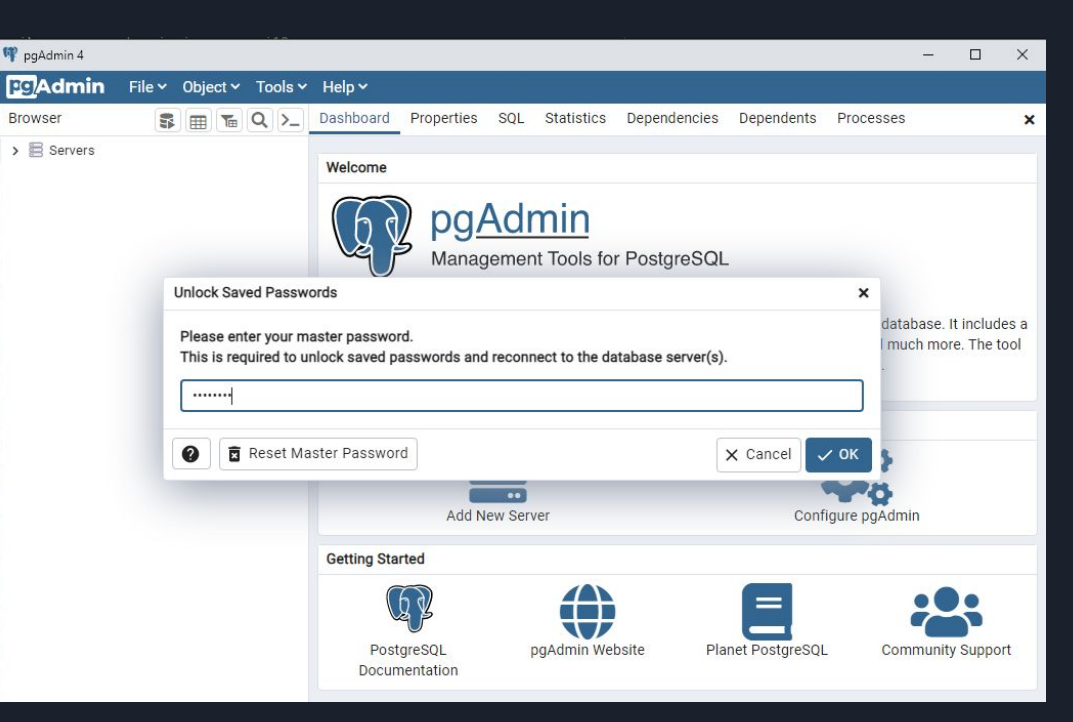

# **PostgreSQL**

Создайте роль digital2go c привилегией логина и установите пароль *digital2go*

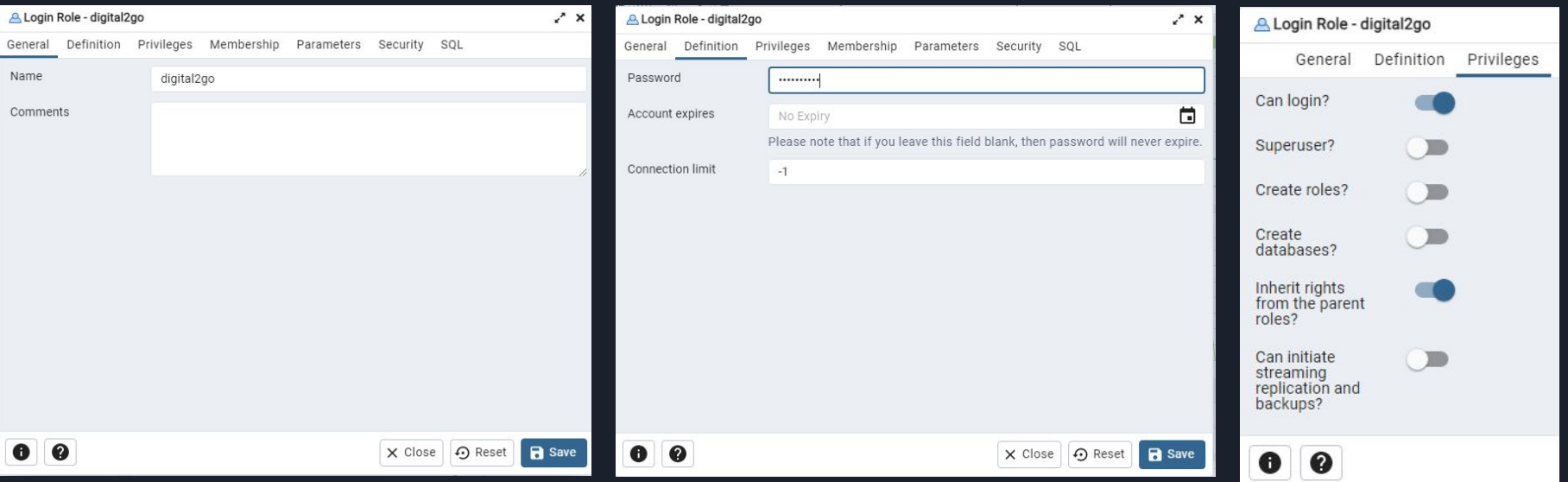

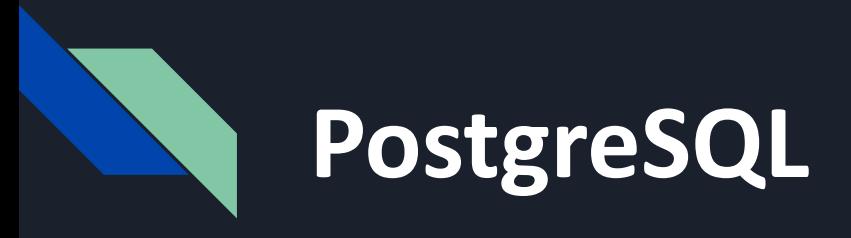

Создадим новую чистую БД, которую будет использовать наша система Digital2Go. Назовем БД "digital2goBD", владелец "digital2go"

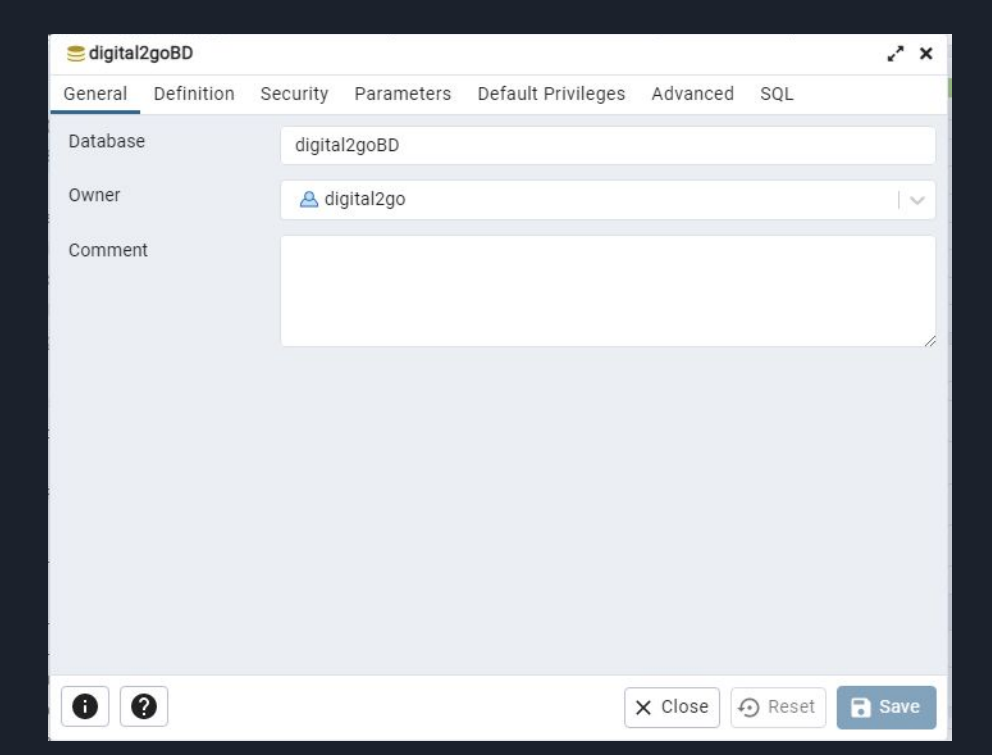

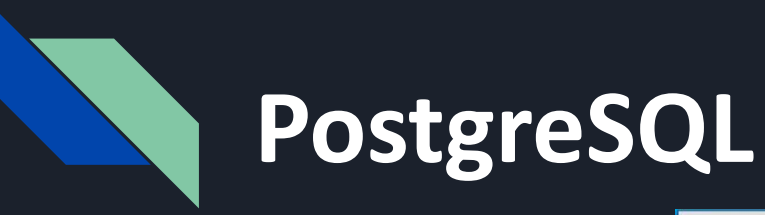

После сохранения в списке баз данных появится новая запись с названием digital2goBD

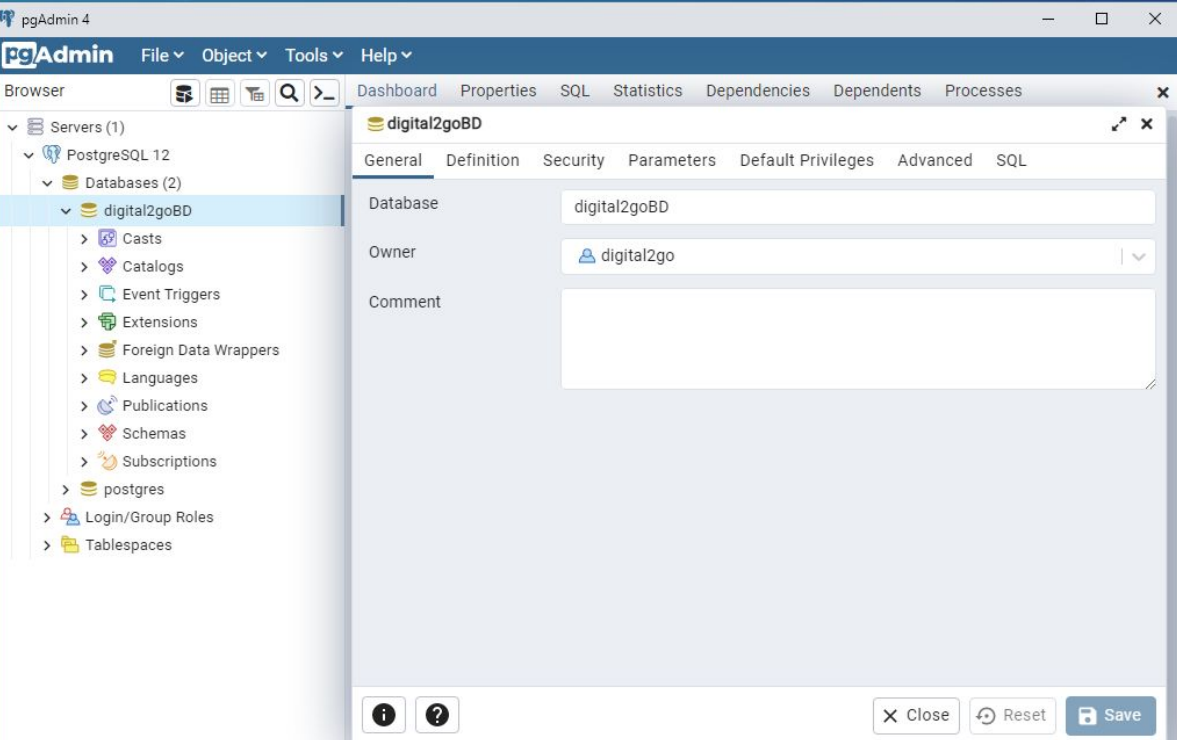

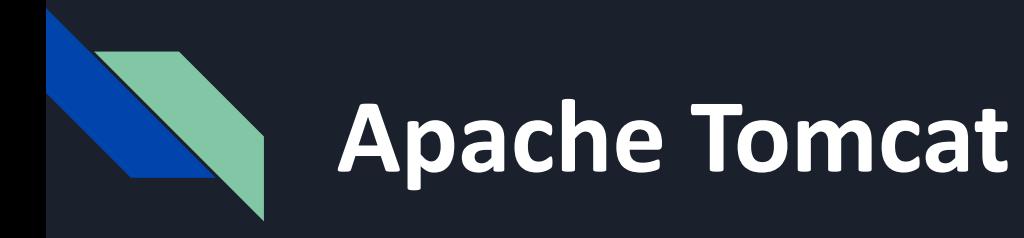

- Средство бесплатное, дистрибутив может быть получен с сайта разработчика https://archive.apache.org/dist/tomcat/tomcat-9/v9.0.50/bin/
- Для установки Tomcat использовать инсталлятор exe
- **Apache Tomcat** Вручную необходимо выполнить следующие шаги
- В файле <Tomcat Home>/conf/server.xml закомментировать строчку содержащую AprLifecycleListener (отключаем использование SSL)s
- В файле <Tomcat Home>/conf/context.xml указать необходимые JNDI ресурсы, пример сконфигурированного файла ->

#### <Resource auth="Container" name="sbns/imsCF" type="org.apache.activemg.pool.PooledConnectionFactory" description="SBNS-Onenes JMS Connection Factory" factory="org.apache.activemg.indi.JNDIReferenceFactory" brokerURL="top://localhost:61616?ims.prefetchPolicy.all=0&amp:ims.optimizeAcknowledge=false" brokerName="MvActiveMOBroker"/>

#### <Resource\_auth="Container"

name="sbns/connector" type="org.apache.activemg.pool.PooledConnectionFactory" description="SBNS-Oueues JMS Connection Factory" factory="org.apache.activemg.indi.JNDIReferenceFactory" brokerURL="top://localhost:61616?ims.prefetchPolicy.all=0&amp:ims.optimizeAcknowledge=false" brokerName="MyActiveMOBroker"/>

#### <Resource auth="Container"

name="sbns/proxy-connector" type="org.apache.activemg.pool.PooledConnectionFactory" description="SBNS-Oueues JMS Connection Factory" factory="org.apache.activemg.jndi.JNDIReferenceFactory" brokerURL="tcp://localhost:61616?jms.prefetchPolicy.all=0&jms.optimizeAcknowledge=false" brokerName="MyActiveMQBroker"/>

#### <Resource auth="Container"

name="sbns/scheduler-messages-connector" type="org.apache.activemq.pool.PooledConnectionFactory" description="SBNS-Queues JMS Connection Factory" factory="org.apache.activemg.jndi.JNDIReferenceFactory" brokerURL="tcp://localhost:61616?jms.prefetchPolicy.all=0&jms.optimizeAcknowledge=false" brokerName="MyActiveMQBroker"/>

<Resource name="sbns/ds" auth="Container" type="javax.sql.DataSource" driverClassName="org.postgresql.Driver" url="jdbc:postgresql://localhost:5432/digital2goBD" username="digital2go" password="digital2go" maxTotal="100" poolPreparedStatements="true" minIdle="10"  $maxIdle="200"$ minEvictableIdleTimeMillis="120000" timeBetweenEvictionRunsMillis="60000" maxOpenPreparedStatements="200" maxWaitMillis="-1" />

# **Apache Tomcat**

- sbns/jmsCF настройка подключения к менеджеру очередей для событийной обработки документов
- sbns/connector настройка подключения к транспортному менеджеру очередей для получения клиентских запросов из DMZ
- sbns/proxy-connector настройка подключения к менеджеру очередей для работы с PayControl
- sbns/scheduler-messages-connector настройка подключения к менеджеру очередей для обеспечения работы подсистемы планировщика задач
- sbns/ds настройка соединения с сервером БД

## **Конфигурация** context.xml <Resource auth="Container" **Tomcat**

 name="sbns/jmsCF" type="org.apache.activemq.pool.PooledConnectionFactory" description="SBNS-Queues JMS Connection Factory" factory="org.apache.activemq.jndi.JNDIReferenceFactory" brokerURL="tcp://localhost:61616?jms.prefetchPolicy.all=1&jms.optimizeAcknowledge=true" brokerName="MyActiveMQBroker"/>

#### <Resource auth="Container"

 name="sbns/connector" type="org.apache.activemq.pool.PooledConnectionFactory" description="SBNS-Queues JMS Connection Factory" factory="org.apache.activemq.jndi.JNDIReferenceFactory" brokerURL="tcp://localhost:61616?jms.prefetchPolicy.all=1&jms.optimizeAcknowledge=true" brokerName="MyActiveMQBroker"/>

<Resource auth="Container" name="sbns/proxy-connector" type="org.apache.activemq.pool.PooledConnectionFactory" description="SBNS-Queues JMS Connection Factory" factory="org.apache.activemq.jndi.JNDIReferenceFactory" brokerURL="tcp://localhost:61616?jms.prefetchPolicy.all=1&jms.optimizeAcknowledge=true" brokerName="MyActiveMQBroker"/>

<Resource auth="Container" name="sbns/scheduler-messages-connector" type="org.apache.activemq.pool.PooledConnectionFactory" description="SBNS-Queues JMS Connection Factory" factory="org.apache.activemq.jndi.JNDIReferenceFactory" brokerURL="tcp://localhost:61616?jms.prefetchPolicy.all=1&jms.optimizeAcknowledge=true" brokerName="MyActiveMQBroker"/>

#### <Resource name="sbns/ds" auth="Container" type="javax.sql.DataSource" driverClassName="org.postgresql.Driver" url="jdbc:postgresql://localhost:5432/digital2goBD" username="digital2go" password="digital2go" maxTotal="100" poolPreparedStatements="true" minIdle="10" maxIdle="200" minEvictableIdleTimeMillis="120000" timeBetweenEvictionRunsMillis="60000" maxOpenPreparedStatements="200" maxWaitMillis="-1"/>

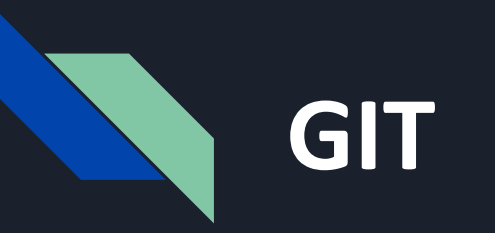

- Клиент к системе контроля версий Git, подробнее https://ru.wikipedia.org/wiki/Git
- Средство бесплатное, дистрибутив может быть получен с сайта разработчика https://git-scm.com/

# **IntelliJ IDEA (ultimate)**

- Интегрированная среда разработки проектов на основе Java и Groovy
- Дистрибутив может быть получен с сайта разработчика http://www.jetbrains.com/idea/ *Для нужд разработки на платформе Digital2Go рекомендуется*

*использование платной Ultimate версии*

- Имеется Trial период использования после которого необходимо рассмотреть возможность приобретения продукта

# **Jaspersoft Studio**

-

- Визуальный редактор разработки форм для средства построения отчетов Jasper Report, подробнее http://ru.wikipedia.org/wiki/JasperReports

- Средство бесплатное, дистрибутив может быть получен с сайта разработчика https://sourceforge.net/projects/jasperstudio/files/JaspersoftStudio-6. 17.0/

**Инсталляция SDK**

**Видео по инсталляции SDK**

Состав SDK

**Заметки об инсталляции SDK** 

**Видео по конфигурации Apache Tomcat**

Конфигурация Apache Tomcat

the <sup>14</sup>

 $\mathbb{Q}$ 

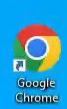

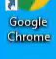

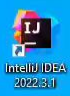

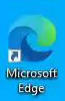

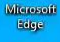

 $\overline{a}$ **IBCO**<br>Jaspersoft

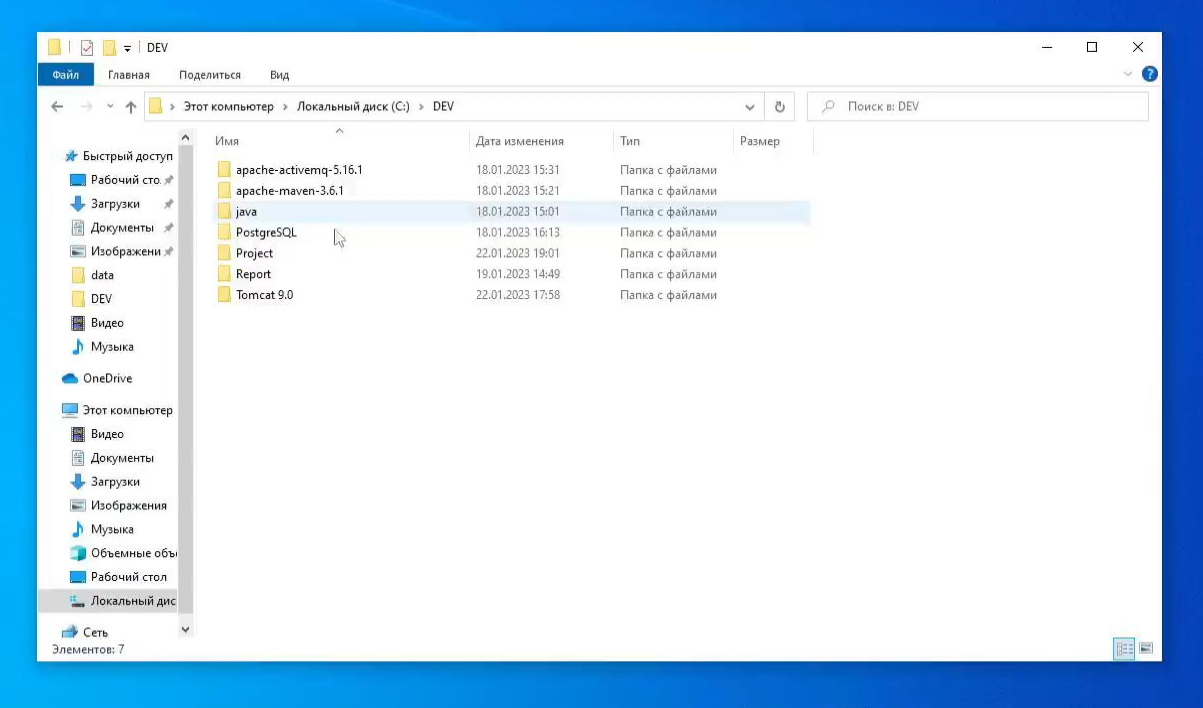

 $d^2$   $\times$ 

## **Состав SDK Digital2Go**

- **- При использовании VM артефакты SDK находятся в директории**
	- **C:/DEV/Project/SDKD2G**
- **- sdk-plugins.zip** мавен плагины;
- **- sdk-box.zip** модули платформы;
- **- box.zip** модули стандартной конфигурации "box"
- **- box-sources.zip** исходники модулей стандартной конфигурации "box"
- **- box-i18n.zip** переводы на иностранные языки для модулей конфигурации "box"
- **- platform** артефакты для развертывания системы (app и web серверов);
- **- changes** описания изменений по сравнению с предыдущей версией продукта;
- **- groovy-eclipse-downloader** установщик артефактов для groovy-eclipse компилятора;
- **- jetty-configurer** установщик библиотек для jetty;
- **- tomcat-configurer** установщик библиотек для tomcat;

# **Заметки об инсталляции**

- В случае, So IV SK используется для кастомизации существующего коробочного решения, необходимо в директорию SDK скопировать архив box.zip, содержащий модули коробочного решения
- Для установки артефактов в локальный репозиторий нужно просто запустить скрипт "m2Install\_all.bat" (для Windows) или "m2Install\_all.sh" (для Linux), Скрипты находятся в папке SDK.
- Важно! Расположение папки SDK не должно быть изменено по отношению к другим папкам поставки. Желательно чтобы родительская директория папки SDK не содержала большого количества дочерних папок. Например создать директорию C:\DEV\Project и в нее скопировать папку SDK.
- В процессе установки будет создана временная директория sdk-temp, в которую будут разархивированы все необходимые файлы. Также там будет создан файл "install.log", в котором можно будет посмотреть подробную информацию о ходе установки. После завершения установки и успешного запуска проекта темповую директорию можно удалить.

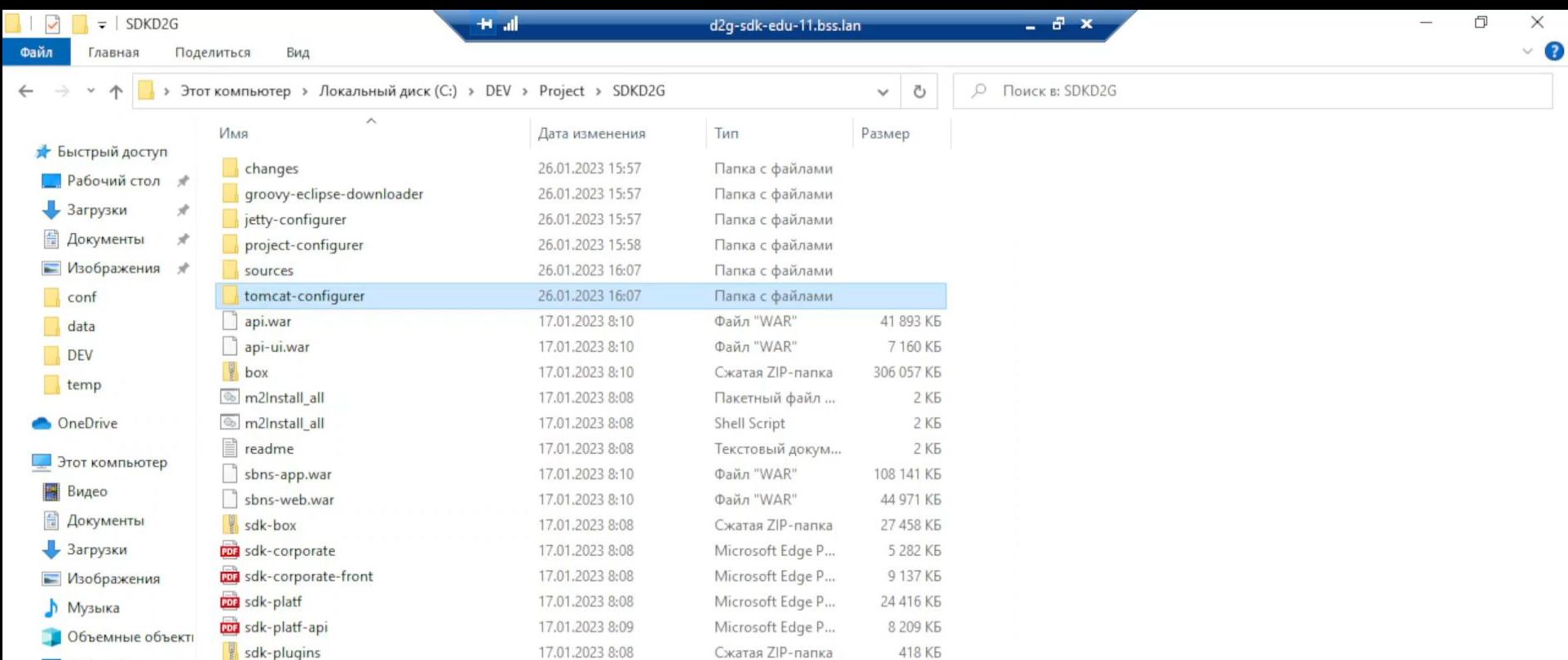

- sdk-plugins **Рабочий стол**
- <u>: Локальный диск</u> (С
- $Cerb$

Активация Windows Чтобы активировать Windows, перейдите в раздел "Параметры".

# Конфигурация Apache

Для дополнительной конфигурации контейнера приложений необходимо запустить утилитарную программу tomcat-configurer

Он запускается командой mvn install, в качестве параметров принимает tomcat.path, activemg.path

### Например,

mvn install -Dtomcat.path=<nymb do tomcat> -Dactivemq.path=<nymb do activemq>

C:\Users\User>cd C:\DEV\Project\SDKD2G\tomcat-configurer

```
C:\DEV\Project\SDKD2G\tomcat-configurer>mvn install -Dtomcat.path="C:\DEV\Tomcat 9.0" -Dactivemq.path="C:\DEV\apache-act
ivemg-5.16.1
[INFO] Scanning for projects...
```
# Конфигурация Apache B результате:

- установлена библиотека log4i в <Tomcat Home>/lib
- установлены JDBC-драйверы и прочие необходимые публичные библиотеки в <Tomcat Home>/jndi
- из ActiveMQ скопируются необходимые библиотеки в <Tomcat Home>/jndi
- будет обновлён файл <Tomcat Home>/conf/catalina.properties

## **Создание проекта из архетипа**

**Видео о создании проекта из архетипа**

Команда для создания

Фиксированные параметры

Параметры нового проекта

Параметры артефактов

 $\begin{bmatrix}\n\mathbf{O} \\
\mathbf{a} \\
\mathbf{b} \\
\mathbf{c} \\
\mathbf{b} \\
\mathbf{c}\n\end{bmatrix}$ 

 $\begin{tabular}{|c|c|} \hline \quad \quad & \quad \quad & \quad \quad \\ \hline \quad \quad & \quad \quad & \quad \quad \\ \hline \quad \quad & \quad \quad & \quad \quad \\ \hline \quad \quad & \quad \quad & \quad \quad \\ \hline 2022,3,1 \\ \hline \end{tabular}$ 

**Clay Microsoft**<br>Edge

 $\blacksquare$ TIBCO<br>Jaspersoft

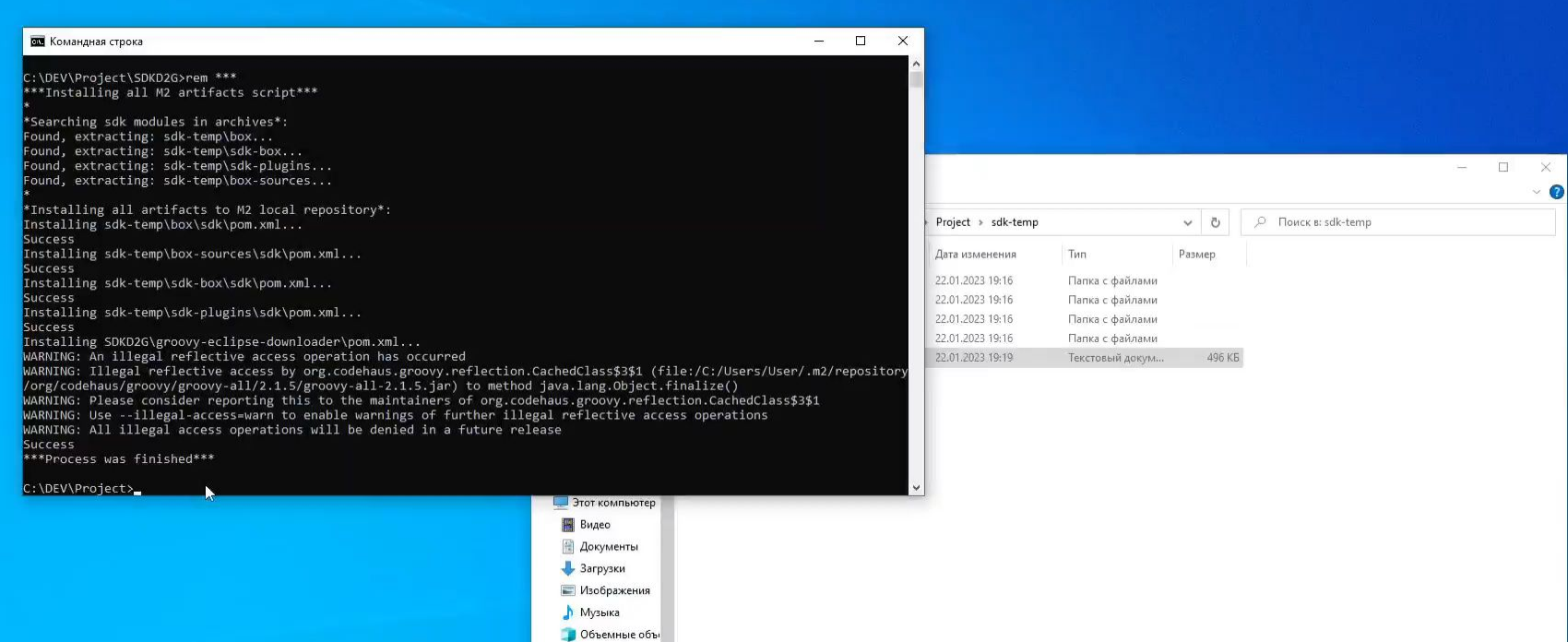

d2g-sdk-edu-11.bss.lan

 $d$   $x$ 

 $\mathbb{H}^+$ al

**В** Рабочий стол <u>:</u> Локальный дис Cerb

Ÿ

Элементов: 5 Выбран 1 элемент: 495 КБ

 $\blacksquare$ 

# **Команда для создания**

Для того, чтобы создать новый проект переключимся в командной строке в папку C:\DEV\Project и введем команду, предварительно заполнив параметры версий:

*mvn archetype:generate -DgroupId=com.bssys.sbns* 

- *-DartifactId=StdDoc-project -Dversion=1.0-SNAPSHOT*
- *-DplatformVersion=<версия платформы>*
- *-DcorporateVersion=<версия коробочного решения>*
- *-DmvnPluginVersion=<версия mvn плагина>*
- *-DarchetypeGroupId=com.bssys.sbns.tools.archetypes*
- *-DarchetypeArtifactId=sdk-mvn-archetype -DarchetypeVersion=1.430*
- *-DinteractiveMode=false -DkeystorePassword=digital2go*

# **Фиксированные**

## Фиксирание тределяют используемый архетип:

- **archetype:generate** Команда для мавена создать проект из архетипа;
- -**DarchetypeGroupId** Группа используемого архетипа;
- **-DarchetypeArtifactId**  Идентификатор артефакта используемого архетипа;
- **-DarchetypeVersion**  Версия используемого архетипа;
- **-DinteractiveMode**  В данном режиме мы указываем конкретный архетип для

использования;

## **Параметры нового проекта**

Параметры нового создаваемого проекта:

- **-DgroupId**  Группа создаваемого проекта;
- **-DartifactId**  Идентификатор артефакта создаваемого проекта;

**-Dversion** – Версия создаваемого проекта;

**-DkeystorePassword** - Пароль для предустановленного keystore

(см. в следующем разделе)

# **Параметры артефактов**

Параметры зависящие от используемой версии СДК (пакета артефактов digital2go):

-DplatformVersion – Используемая версия платформы;

-DcorporateVersion – Используемая версия коробочного решения;

-DmvnPluginVersion – Используемая версия mvn плагина (platf-mvn-plugin);

Используемые версии платформы и коробочного решения определяются из состава предоставляемого SDK в рамках конкретного релиза продукта. Определить версии можно по артефактам из архива box.zip

## **Подготовка Java Keystore**

**Видео о подготовка Keystore** Этапы подготовки Java Keystore

Создание ключевой пары

**Видео об установке Keystore**

Команда для установки

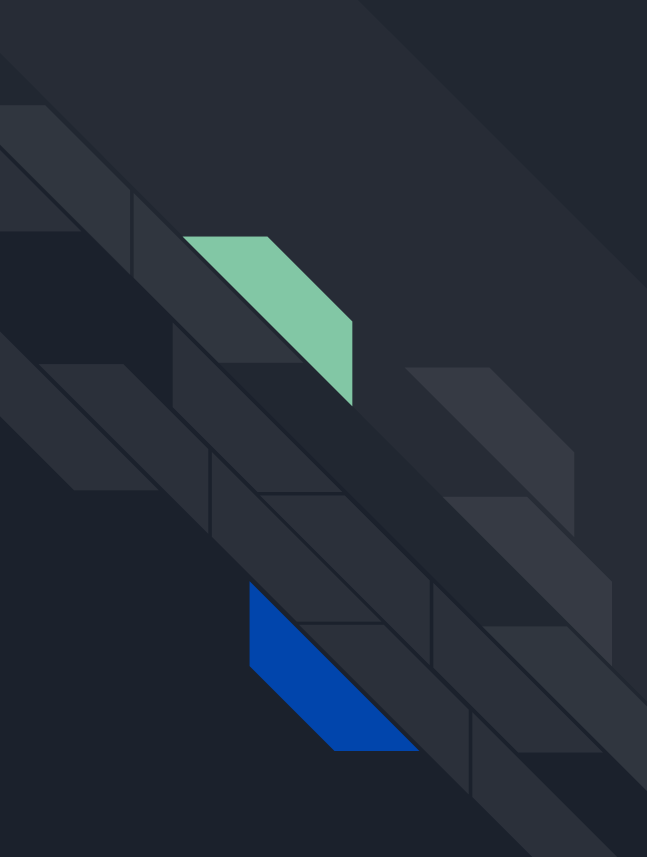

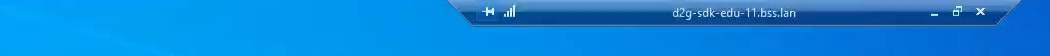

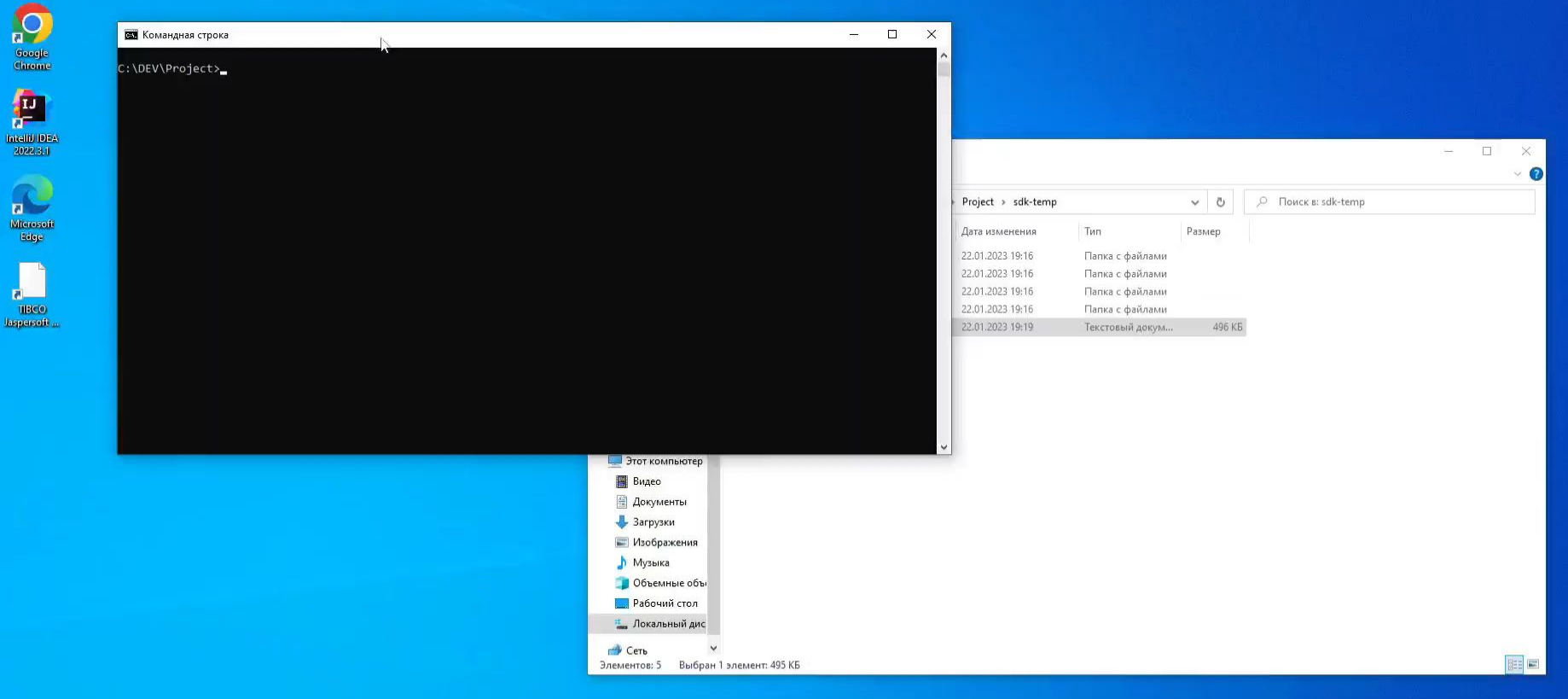

 $\bullet$ 

10 % ☆

 $\mathbb{Q}$ 

 $\frac{1}{2}$ 

 $\blacksquare$ 

# **Этапы подготовки Java**

Для создания меток сортости модулей реализован мавен плагин mvn-slicer-plugin.<br>Для его работь необходим keystore с закрытым ключом и сертификатом разработчика МОДУЮД готовка Java Keystore состоит из следующих этапов: Для его работы необходим keystore с закрытым ключом и сертификатом разработчика

- 1. создание Java Keystore с ключевой парой: открытый и закрытый ключ
- 2. создание запроса на сертификат
- 3. получение сертификата в Центре Сертификации (CA)
- 4. загрузка сертификата и корневого сертификата Центра Сертификации (CA) в Java Keystore
- 5. конфигурирование pom-файлов проекта

Java Keystore — **Создание** это хранилище ключей **ключевой** <sup>и</sup> сертификатов. **пары** Для работы с ним существует утилита, входящая в состав JDK — keytool.

Например, создадим keystore "keystore.jks" в текущей директории, с именем контейнера "jarsigner". Алгоритм подписи — RSA, размер ключа — 2048 бит.

**Внимание: необходимо обязательно указать пароль -** *digital2go*

Выполним команду в консоли:

*keytool -genkey -alias jarsigner -keyalg RSA -keysize 2048 -keystore keystore.jks* 

C:\Dev>keytool -genkey -alias jarsigner -keyalg RSA -keysize 2048 -keystore keystore.jks Enter keystore password: Re-enter new password: What is your first and last name? [Unknown]: Sergey Kostikov What is the name of your organizational unit? [Unknown]: BSS What is the name of your organization? [Unknown]: What is the name of your City or Locality? [Unknown]: Moscow What is the name of your State or Province? [Unknown]: What is the two-letter country code for this unit? [Unknown]: [s CN=Sergey Kostikov, OU=BSS, O=Unknown, L=Moscow, ST=Unknown, C=Unknown correct? [no]: yes Enter key password for <jarsigner>

(RETURN if same as keystore password): Re-enter new password:

# **Создание ключевой пары**

Результатом успешного выполнения команды будет созданный в текущей директории файл "keystore.jks".

Наряду с ключевой парой будет также создан самоподписанный сертификат.

Во время обучения используем самоподписанный сертификат. Однако его использование в промышленной разработке не рекомендуется из-за низкой степени доверия к такому сертификату. Его лучше заменить сертификатом, выпущенным доверенным Центром Сертификации.

晋

the of-

 $d^2$   $\times$ 

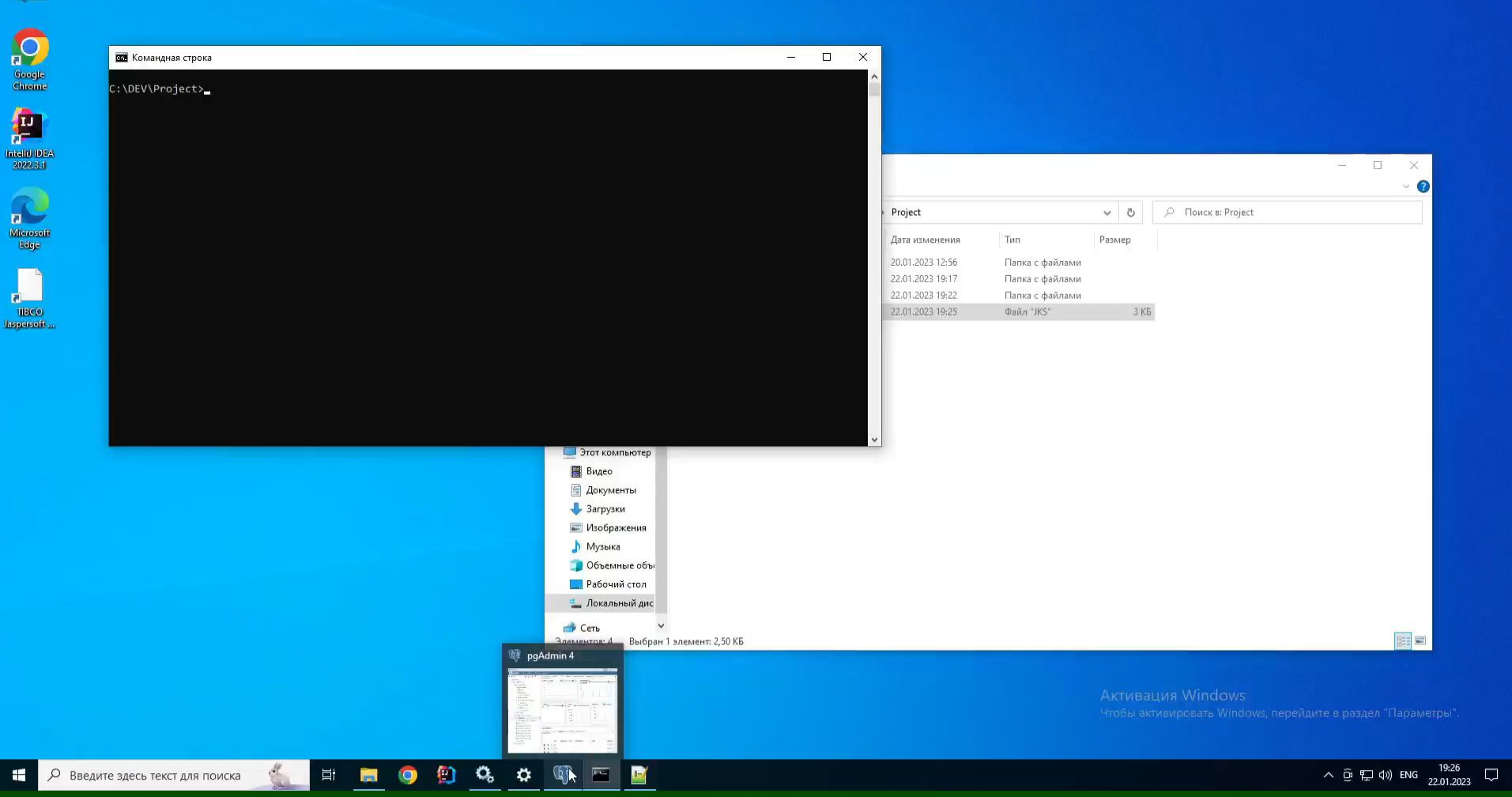

# **Команда для установки**

Файл keystore keystore.jks установим в локальный репозиторий maven. Пример команды:

*mvn install:install-file -Dfile=C:\DEV\Project\keystore.jks -DgroupId=com.bssys -DartifactId=jarsigner-keystore -Dpackaging=keystore -Dversion=1.0.0*

## **Настройка проекта и стенда Видео о доп. конфигурации**

Включение доп. модулей

**Видео о сборке проекта**

Сборка проекта

**Видео о конфигурации запуска**

Параметры Tomcat

Артефакты для развертывания

<u> Ллан настройки стенда</u>

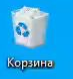

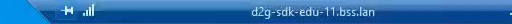

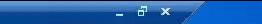

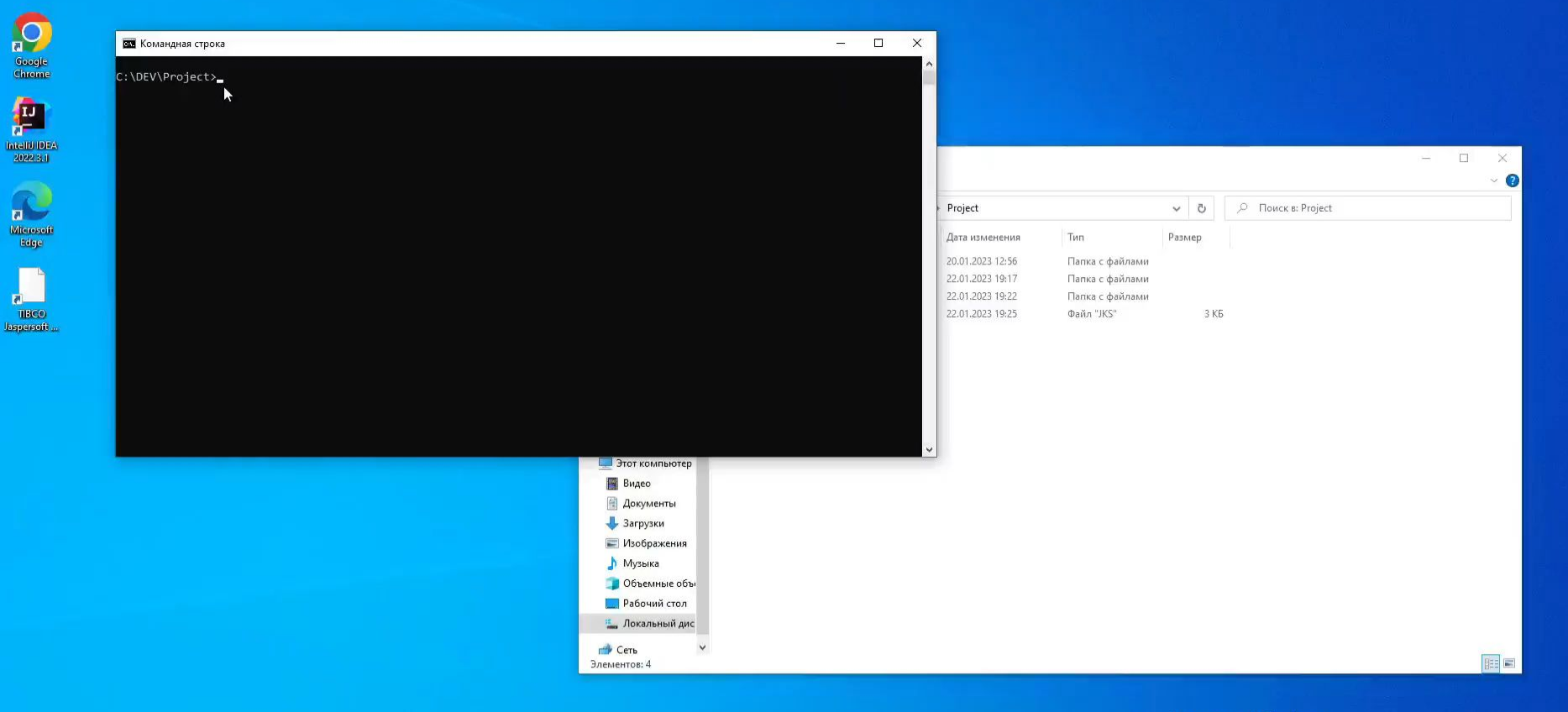

Ei **F** 

 $\bullet$ 自  $\mathbf{Q}_\mathrm{p}$   $Q$ 

 $\ddot{\mathbf{Q}}$ 

 $\blacksquare$ 

 $\equiv$ 

# **Включение доп. модулей**

Из архетипа создается проект с одним модулем в конфигурации, загружаемой при старте сервера приложений.

Для включения в проект дополнительных модулей, например, модулей коробочного решения, необходимо выполнить дополнительную конфигурацию проекта с помощью maven утилиты - project-configurer. Необходимо запустить утилиту командой из директории SDKD2G/project-configurer :

*mvn install -Dproject.path=<путь до проекта \StdDoc-project> -Ddependencies.path=<путь до файла \sdk-temp\box\sdk\dependencies.xml> -Dconfigurations.path=<путь до файла \sdk-temp\box\sdk\configurations.properties>*  $\begin{array}{c} \bigcirc \\ \bigcirc \\ \mathsf{Google} \\ \mathsf{Change} \end{array}$ 

 $\begin{tabular}{|c|c|} \hline \quad \quad & \quad \quad & \quad \quad \\ \hline \quad \quad & \quad \quad & \quad \quad \\ \hline \quad \quad & \quad \quad & \quad \quad \\ \hline \quad \quad & \quad \quad & \quad \quad \\ \hline 2022,3,1 \end{tabular}$ 

Microsoft<br>Edge

 $\mathbf{z}$ TIBCO<br>Jaspersoft

Элементов: 4

 $\mathbb{R}^2$ 

 $\frac{1}{\sqrt{2}}$ 

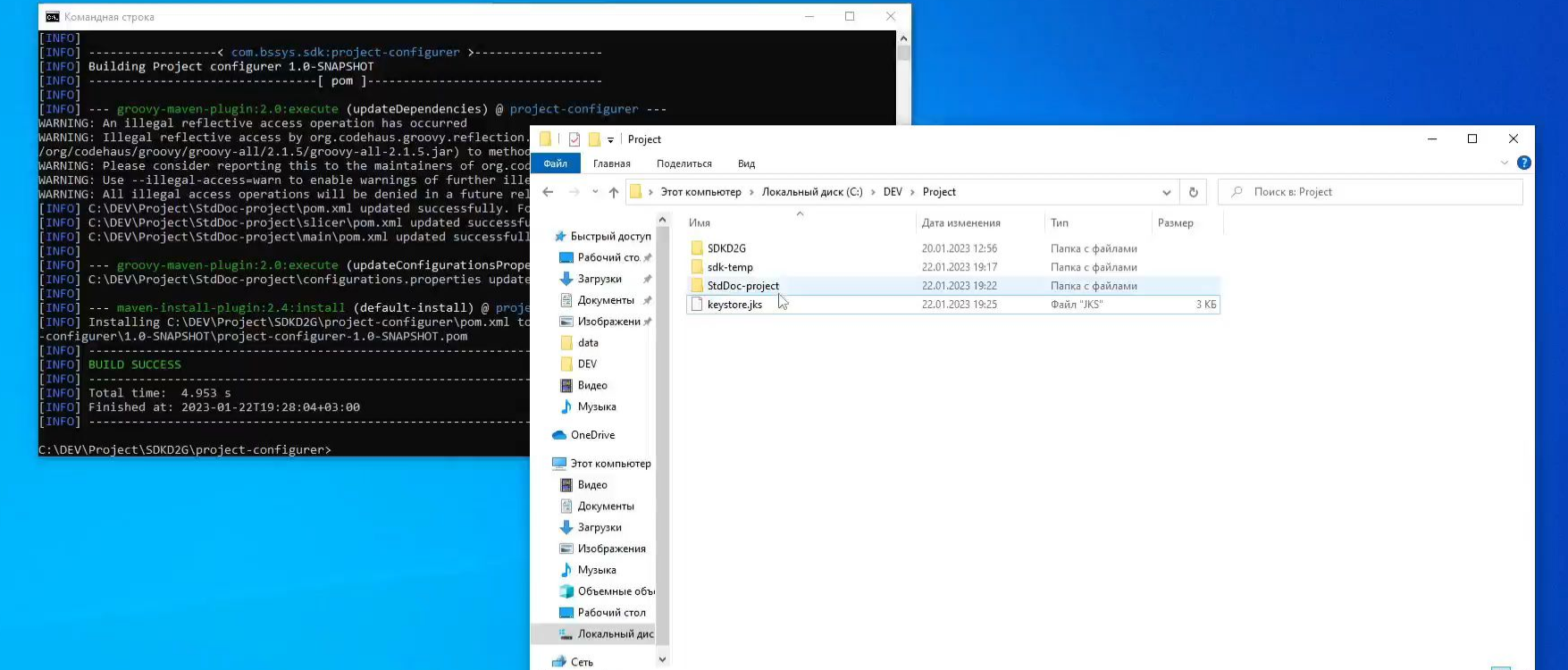

**Активация Windows** Чтобы активировать Windows, перейдите в раздел "Параметры".

 $\frac{d}{d\mu}$ 

白

 $Q_2 \Leftrightarrow \P$ 

 $\boxed{\text{max}}$ 

# **Сборка проекта**

В качестве сборщика проектов используется maven

Для сборки необходимо выполнить package в консоли, либо в соответствующем меню в Idea.

Убедитесь, что в настойках установлен параметр DefaultJarSignParameters

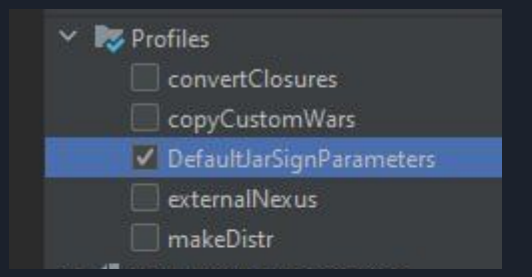

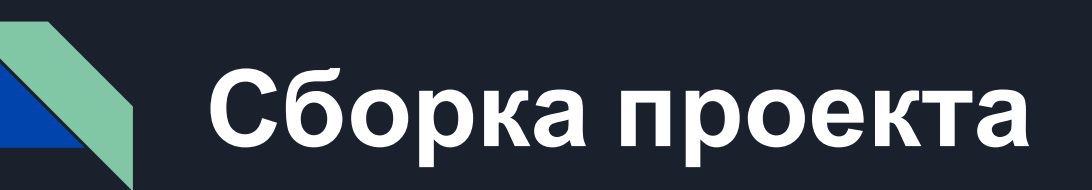

### Перед запуском убедитесь, что для maven выбрана JRE для запуска:

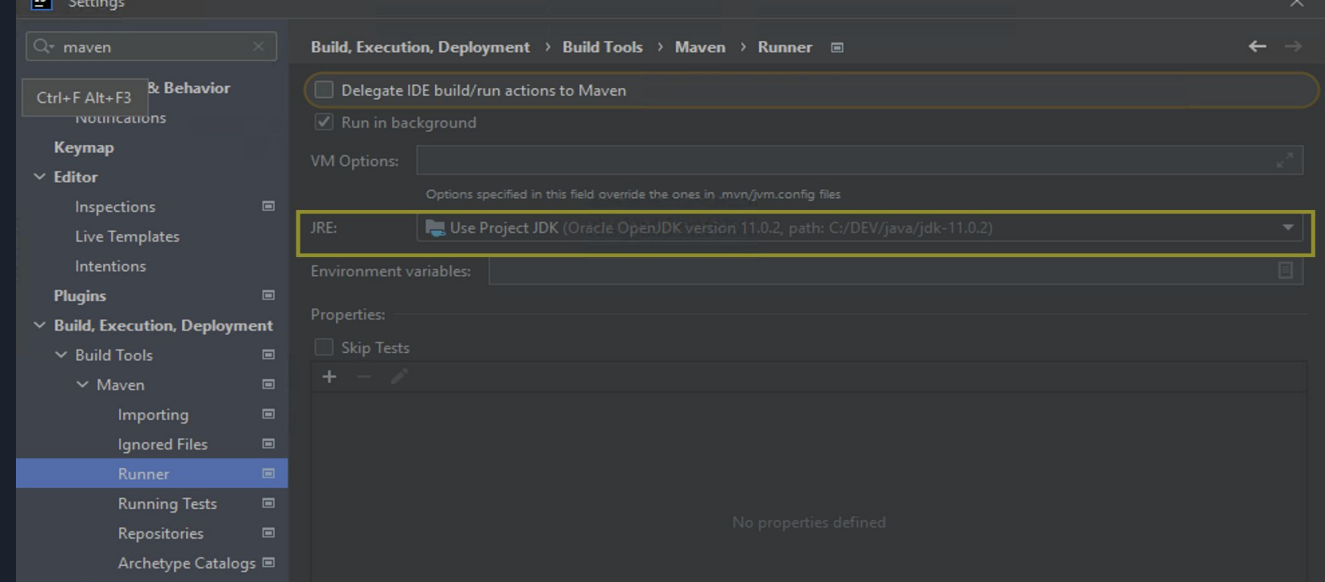

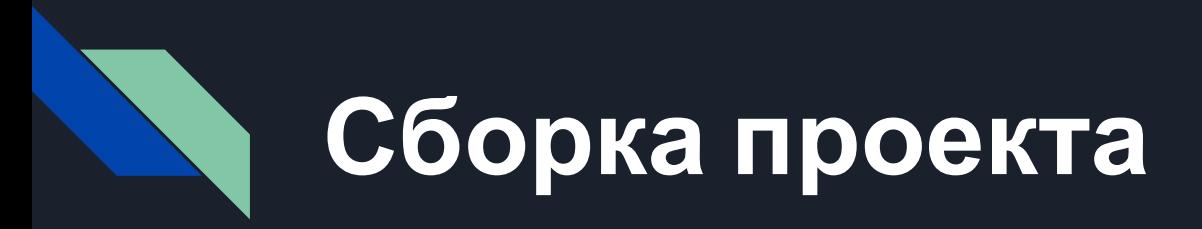

### А также, что выбрана версия SDK:

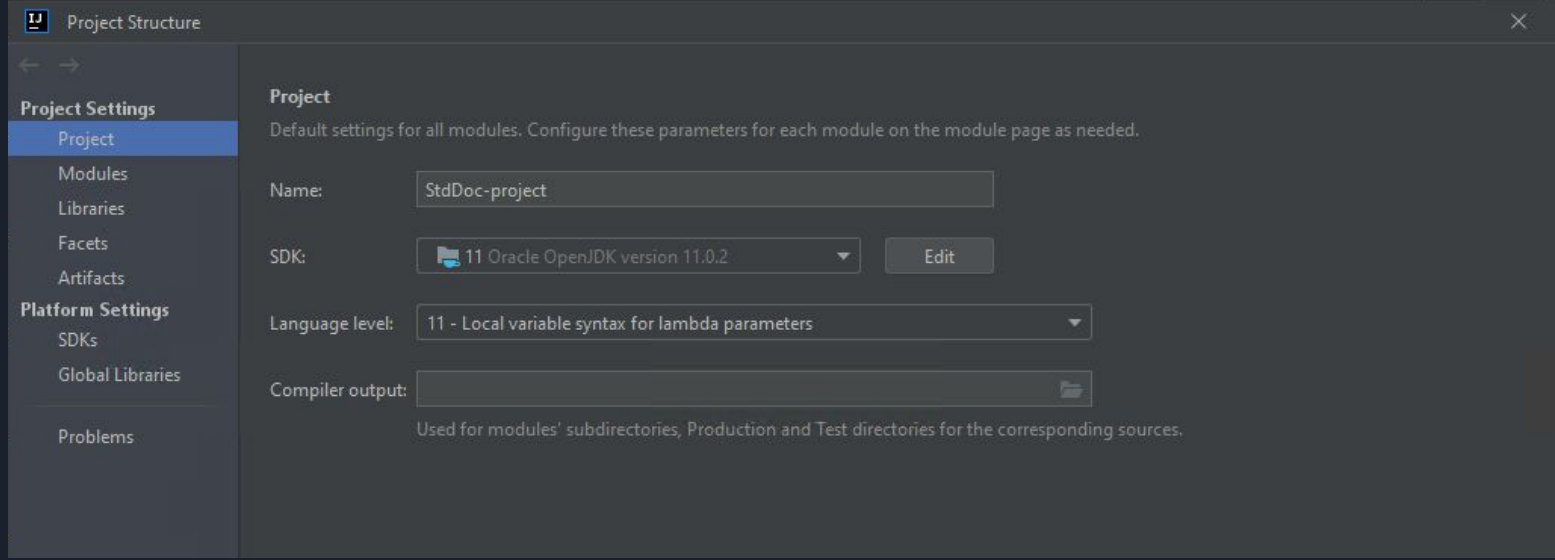

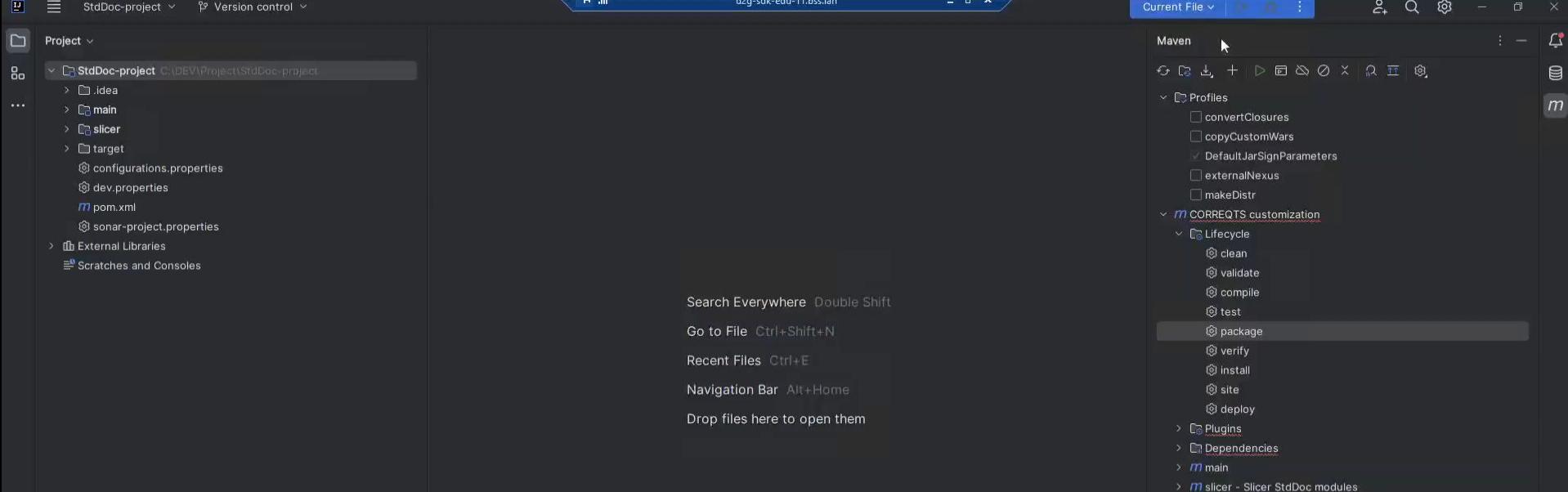

### $M \cap \text{Run}$   $C_1 \subset M$   $Q_2 \subset M$

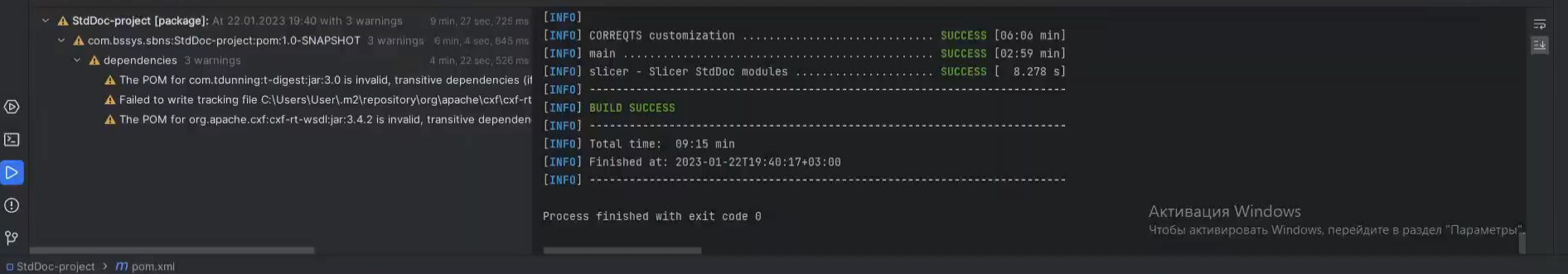

### + O BBeauvre saecs текст для поиска **ANA** = **B** © <sup>0</sup> ©

# **Параметры Tomcat**

Для запуска приложения в Tomcat в режиме разработчика необходимо указать минимальный набор jvm параметров

- *• -Xmx6G*
- *• -DprojectRoot=C:\DEV\Project\StdDoc-project*
- *• -DdevMode=true*

где -DprojectRoot – путь до корневой директории содержащей созданный проект,

-DdevMode – указывает на то, что сервер будет запущен в режиме разработчика,

-Xmx6G указывает на количество выделяемой серверу оперативной памяти.

# **Артефакты для**

# **развертывания** <sup>В</sup> качестве артефактов для развертывания необходимо выбрать:

sbns-app.war – артефакт платформы, выполняющий загрузку прикладных модулей и основную бизнес логику (обязательный)

sbns-web.war – артефакт платформы, обеспечивающий работу веб-интерфейса администратора банка и клиента банка в классическом интерфейсе (обязательный)

api.war - артефакт платформы, обеспечивающий работу rest-api (опциональный)

api-ui.war – артефакт коробочного решения, необходимый для развертывания интерфейса с использование React.js (опциональный)

# **План настройки стенда**

Необходимо выполнить базовую настройку сервера для возможности логина клиентом:

- Создание подразделения банка
- Установка пользователю банка подразделения по умолчанию и настройка профиля пользователя
- Создание организации являющейся клиентом банка ( заполнение реквизитов и создание уполномоченного лица организации)
- Подключение в контракт организации необходимых услуг

Для этого выполним логин под супер пользователем root в систему с паролем 12345

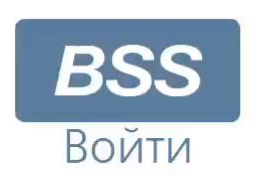

 $\mathbb{Z}$ 

Логин

Пароль

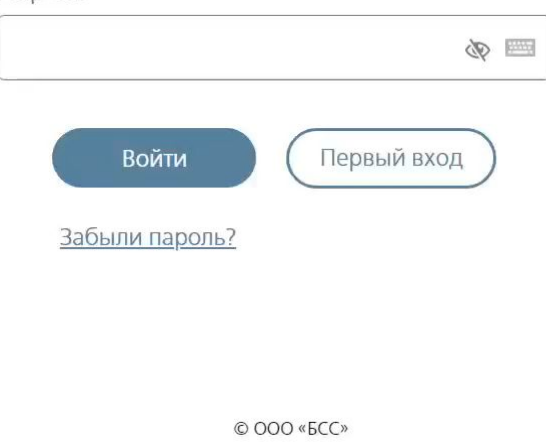

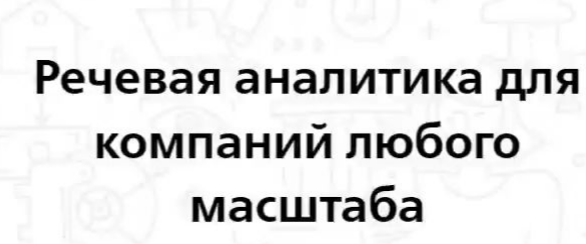

d2g-sdk-edu-11.bss.lan

Повышайте эффективность Контакт-центров

> Узнать подробнее  $0 0 0 0$

> > **Активация Windows** Чтобы активировать Windows, перейдите в раздел "Параметры",

 $\Box$  $\mathsf{X}$ 

 $\begin{array}{ccc} \square & \square & \square & \square \end{array}$ 

 $Q \not\in$ 

+7 495 785-04-99

☆

**RU EN**